#### **MultiTherm's Coil Selection & Rating Program Heat Transfer Fluid Catalog**

### **CONTENTS AND INSTRUCTIONS CONTENTS**

You have just downloaded or received the newest version of the **MultiTherm Coil and Rating Program.** We have designed it to be user friendly and to establish selections and ratings on our coils that are correct and easy to understand. If you should have any questions **and Rating Program.** We have designed it to be user friendly and to establish sele<br>ratings on our coils that are correct and easy to understand. If you should have any<br>about our coil line or the selection process then ple

You have just downloaded or received the newest version **HEAT TRANSFER CATALOG** which includes all our non-hazardous and non hazardous non-toxic Heat Transfer Fluids since 1977. Within a temperature range of 10 °F to 600 °F

### **INSTALLATION INSTRUCTIONS**

**Online Download:** The program is on zip file. After the program download is complete, unzip **Online Download:** The program is on zip file. After the program download is complete, unzip<br>the file and selected autorun.bat, it will load on Internet Explorer. The Coil Selection Program & Heat Transfer Fluid Catalog will show up on one screen. When using browsers other & Heat Transfer Fluid Catalog will show up on one screen. When using browsers other than<br>Internet Explorer (Chrome and Firefox). You may receive an error message when attempting to access the Coil Selection Program. This issue can be circumvented however, by **opening the** "coils" folder and then running the **MultiTherm NP.msi** file within this location independent of the web browser. The program will then auto-run and install as is described below: <u>"coils" folder</u> and then running the <u>MultiTherm\_NP.msi</u> file within this location independel<br>of the web browser. The program will then auto-run and install as is described below:<br>Copy of Disk By Mail: Program is auto-run **n Coil Selection**<br>
Sign selections and<br>
Sign selections and<br>
Sign 2011.<br> **R CATALOG** which<br>
7. Within a<br>
scomplete, unzip<br>
Selection Program<br>
wersers other than<br>
when attempting to<br>
the program on<br>
Sign selection<br>
Cold Be toxic Heat Transfer Fluids since 1977. Within a<br>**ATION INSTRUCTIONS**<br>p file. After the program download is complete, unzip<br>**oad on Internet Explorer**. The Coil Selection Progra<br>up on one screen. When using browsers other t

instructions on the screen. Please note that if there is a previous version of the program on your hard drive. You must delete the previous version before you install the new version. To delete the old version, click on START, select SETTINGS, select CONTROL PANEL, click on icon for ADD OR REMOVE PROGRAMS, find MultiTherm and click on REMOVE. your hard drive. You must delete the previous version before you install the new version. T<br>delete the old version, click on START, select SETTINGS, select CONTROL PANEL, click<br>icon for ADD OR REMOVE PROGRAMS, find MultiT it if there is a previous version of the program on<br>ous version before you install the new version. To<br>ect SETTINGS, select CONTROL PANEL, click on<br>ind MultiTherm and click on REMOVE.<br>**Election and Rating Program.**<br>nce of

### **MultiTherm Coil Selection and Rating Program.**

**Performance Rating** – Give you performance of a coil when you input face area, rows, fins/inch<br>construction, and circuitry. Usually used for replacement or duplicate coils where the coil has construction, and circuitry. Usually used for replacement or duplicate coils whe been previously built.

**Selection** – Gives you the "best selection" based on the user providing face area, entering & leaving conditions & coil construction to establish the proper rows, fins & circuitry.  $\frac{N-1}{N}$  Gives you the "best selection" based on the user providing face area, entering<br>inditions & coil construction to establish the proper rows, fins & circuitry.<br>desk top, click on the MultiTherm icon & you will ge

From the desk top, click on the MultiTherm

**Open File** – opens a previously saved file for any previous selections that you have<br>made and "saved".<br>**Water Coil** thru Boosters – select the type of coil that you want to run, and click on made and "saved".

**Water Coil** thru **Boosters** icon.

**General information tab** – Provides any general information that you require to identify the project. project.

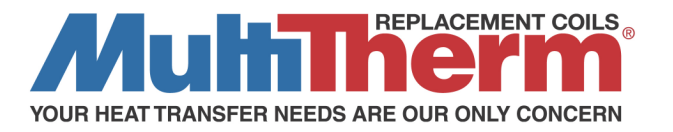

**Coil input tab** – You provide all input information for either a selection or a rating. If you use "auto-select" for rows, fins & feeds, you will get the "best selection". If you provide your own rows, fins & feeds, you will get the performance rating for the coil.

**Performance tab** – click on this tab to receive desired performance from your input.

**Dimensions tab** – click on this tab to receive a drawing on the coil that you selected. Please note that you must get a performance before you can get a coil drawing.

**Replacements** – will give you instructions for replacing any coil and appropriate coil drawings. Click on the appropriate type of coil that you want to replace and you will get:

\*form cc-100 (fill out & fax to MultiTherm LLC at 610-408-8365)

\*a coil drawing \*instructions

**Help** – explains most of the things that you need to know to run the program. Also provides definitions of everything in the program under the "index" tab.

## **User Guide (Hints and/or instructions)**

MultiTherm LLC offer a complete set of instructions to help you utilize this program. You can find it on our website at www.multithermcoils.com where it can be downloaded/printed using Adobe Acrobat 5.0 or higher. You can also access it off the Download Program or C.D. by using the following steps:

(1) Click on start

(2) Click on programs

(3) Find MultiTherm LLC and highlight

(4) User guide should appear to the right. Click on user guide.

### **HEAT TRANSFER CATALOG**

MultiTherm, LLC has been a leading supplier of efficient non-hazardous and non-toxic Heat Transfer Fluids since 1977. Within a temperature range of -177°F (-122°C) to 600°F (316°C), the company can successfully and economically accommodate a customer's heating and cooling requirements. Further. MultiTherm provides troubleshooting help and a fluid analysis service to determine the physical and chemical condition of the fluid.

The MENU - is very similar to a website with Click & Drop Down Lists which include:

# **HOME - PRODUCTS - HOW TO ORDER – TECH SUPPORT – ABOUT - CONTACT**

# **WEBSITE LINK**

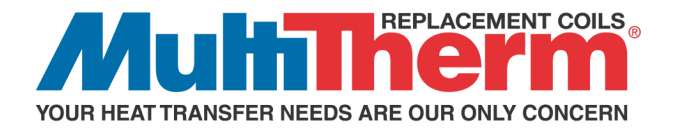